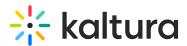

## Kaltura video editing tools - Advertisements tab

Last Modified on 02/09/2025 5:36 pm IST

This article is designated for administrators.

### About

Use the **Advertisements** tab to add ads to your media. In the Advertisements tab, you can place mid-rolls (ads that play in the middle of your video) and overlays as cue points at specific times.

This tab allows you to add **client-side** ads, which means the ads are managed by the viewer's device rather than the server. You can also integrate these client-side ads into your player. To learn more, see Player - Integrations tab. Server-side ads, which are managed by the server, are not supported in this tab.

### Access the Advertisements tab

- 1. Login to your KMC.
- 2. Under the **Entries** tab, click on the desired entry's thumbnail or title.

| * | CONTENT STU | IDIO ANALYTICS | SERVICES DASHBOARD + Create                                                          |                  |      |                  |          |            |          | <b>D</b> (   |
|---|-------------|----------------|--------------------------------------------------------------------------------------|------------------|------|------------------|----------|------------|----------|--------------|
|   |             | ENTRIES DOCUME | INTS MODERATION ROOMS PLAYLISTS SYNDICATION CATEGORIES                               |                  |      |                  | UPLOAD C | ONTROL BUL | K UPLOAD | DROP FOLDERS |
|   | Ģ           |                |                                                                                      |                  |      |                  |          | _          |          |              |
|   | ~D          | 676 Entries    |                                                                                      | Q Search Entries | 0    | 문 Filter Catego  | ries v   | 7 Refine   | ×        | Export 📀     |
|   |             | Thumbnall      | Name                                                                                 | ID               | Туре | Created On 🗸     | Duration | Plays      | Status   |              |
|   |             |                | Kaltura Capture recording - August 24th 2024, 4:18:12 pm                             | 1_owjytkh1       | 0    | 08/24/2024 16:18 | 00:19    | 7          | Ready    |              |
|   |             |                | Kaltura Capture recording - August 24th 2024, 3:52:51 pm                             | 1_sf1nfzhq       | 0    | 08/24/2024 15:53 | 01:48    | 4          | Ready    |              |
|   |             | • 🚔            | Rec - Aug 22, 2024 3_05 PM - Kaltura Interactive Room NG Training Webinar (HD_1080 - | WEB 1_0p4vysc4   | D    | 08/24/2024 14:32 | 1:01:15  | 7          | Ready    |              |
|   |             |                | Clip of Tour the Learning site                                                       | 1_5elsugoy       | 0    | 08/24/2024 12:42 | 01:48    | 4          | Ready    |              |
|   |             |                | Create an event (1)                                                                  | 1_zqw3qje8       | 0    | 08/23/2024 18:42 | 01:32    | 5          | Ready    |              |
|   |             |                | Kaltura Learning                                                                     | 1_60o9omun       | 55   | 08/21/2024 12:51 | 01:48    | 5          | Ready    |              |
|   |             | - 🎍 -          | Event DIY Tips Using event data properly                                             | 1_14xahfuc       |      | 08/19/2024 15:50 | 01:02    | 3          | Ready    | •••          |

The entry details page displays.

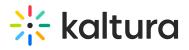

| - | Event DIY Tips Using event da                  | ata properly                 |                                                                                | View Analytics |
|---|------------------------------------------------|------------------------------|--------------------------------------------------------------------------------|----------------|
|   | ID: 1_14xahfuc   📋   Creation Date: 08/19/2024 | Last Update: 08/19/2024   Ow | ner: jennifer.harris@kaltura.com   Duration: 01:02   Moderation: Auto Approved | Plays: 3       |
|   | () koture                                      | Metadata                     |                                                                                |                |
|   |                                                | Name                         | Event DIY Tips Using event data properly                                       |                |
|   |                                                | Description                  |                                                                                |                |
|   | 📽 Share & Embed 🛛 🖺 Editor                     |                              |                                                                                |                |
|   |                                                |                              |                                                                                |                |
|   | Metadata                                       | Tags                         |                                                                                |                |
|   | Thumbnails                                     | Categories                   |                                                                                |                |
|   | Access Control                                 |                              | Browse Categories                                                              |                |
|   | Scheduling                                     | Reference ID                 |                                                                                |                |
|   | Flavors                                        |                              |                                                                                |                |
|   | Distribution                                   | Main Schema                  |                                                                                |                |
|   | Captions                                       |                              |                                                                                |                |
|   | Related Files                                  | Author                       |                                                                                |                |
|   | Clips                                          |                              |                                                                                |                |
|   | Users                                          | First Edition Date           |                                                                                |                |

3. Scroll down and click the **Advertisements** tab.

| r Ø             |          |
|-----------------|----------|
| ổ Share & Embed | 🖺 Editor |
|                 |          |
| Metadata        |          |
| Thumbnails      |          |
| Access Control  |          |
| Scheduling      |          |
| Flavors         |          |
| Distribution    |          |
| Captions        |          |
| Related Files   |          |
| Clips           |          |
| Users           |          |
| Advertisements  |          |
|                 |          |

The **Advertisements** window displays.

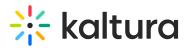

#### Event DIY Tips Using event data properly

ID: 1\_14xahfuc | 🗊 | Creation Date: 08/19/2024 | Last Update: 08/19/2024 | Owner: jennifer.harris@kaltura.com | Duration: 01:02 | Moderation: Auto Approved | Plays: 3

| 🗞 Share & Embed | 🖺 Editor |
|-----------------|----------|
|                 |          |
| Metadata        |          |
| Thumbnails      |          |

#### Advertisements

Create and manage time-based advertisements using the Kaltura Video Editor Tool.

✓ View Analytics

Manage Advertisements

#### 4. Click Manage Advertisements.

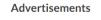

Create and manage time-based advertisements using the Kaltura Video Editor Tool.

Manage Advertisements

The Kaltura editor is launched, and the **Advertisements** tab is selected with your chosen media.

|    | Advertisements                                                                  | Event DIY Tips Using event data properly | Save    |
|----|---------------------------------------------------------------------------------|------------------------------------------|---------|
| AD | Event DIY Tips Using event dat<br>Creator: Louise Smith<br>Last update: 8/19/24 | +                                        |         |
|    | 00:00.00                                                                        | 00:00 / 01:01 ← ► →                      | Preview |
| ?  |                                                                                 | Ing Eventi Data Pronerly                 | m       |

You can use the **open / close button** to minimize / expand the left pane to allow for a cleaner view.

# 🔆 kaltura

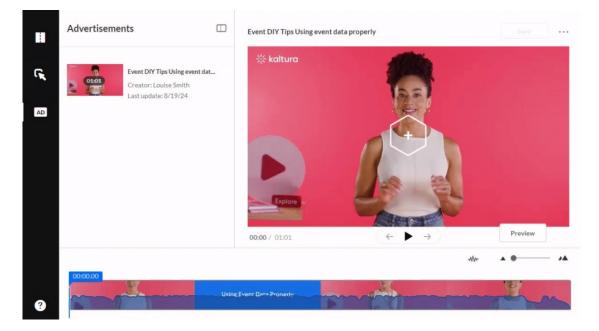

### Create an ad

1. Click on the + button in the center of the player.

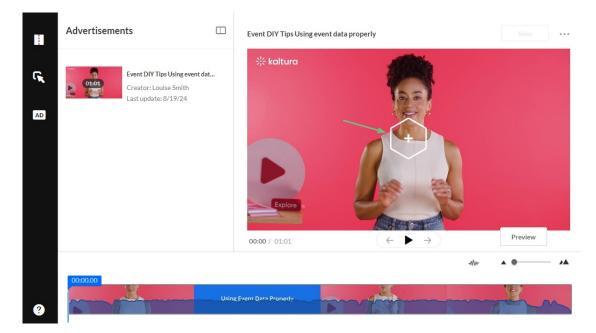

The ad creator screen displays.

# 🔆 kaltura

|    | Advertisements                                                                |         | Event DIY Tips Using event | data properly                 |                                         | Save    | • • • |
|----|-------------------------------------------------------------------------------|---------|----------------------------|-------------------------------|-----------------------------------------|---------|-------|
| C, | Event DIY Tips Using ev   01501 Creator: Louise Smith<br>Last update: 8/19/24 | ent dat |                            | Choose an Ad type:            |                                         |         |       |
| AD |                                                                               |         |                            |                               |                                         |         |       |
|    |                                                                               |         |                            |                               |                                         |         |       |
|    |                                                                               |         | <b>00:00</b> / 01:01       | $( \leftarrow  \rightarrow )$ |                                         | Preview |       |
|    | Total Ads: 1                                                                  |         |                            |                               | -114-                                   | A 0     |       |
| ?  |                                                                               | Using   | Event Data Properly        |                               | ~~~~~~~~~~~~~~~~~~~~~~~~~~~~~~~~~~~~~~~ | - A     | ~     |

2. Move the **blue real-time marker** to the desired point in the video's timeline to add the ads.

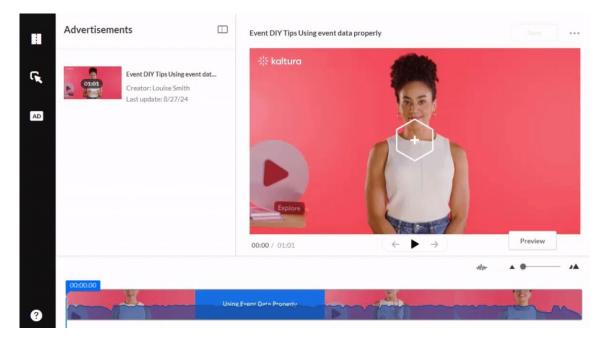

Alternatively, you can enter the exact time in the **time input field**.

| $\searrow$ |                           | $( \rightarrow )$ | Preview |
|------------|---------------------------|-------------------|---------|
| 20.02.50   |                           |                   | A 0 /A  |
| 000000     | Using Event Data Property |                   | m       |

3. Choose an ad type by clicking on one of the icons:

Copyright © 2024 Kaltura Inc. All Rights Reserved. Designated trademarks and brands are the property of their respective owners. Use of this document constitutes acceptance of the Kaltura Terms of Use and Privacy Policy.

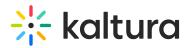

- **Overlay** A banner appears on the screen while the video continues to play.
- Video ad The video pauses, the ad plays, and then the video picks up where it left off.

| Choose an Ad type:                              |
|-------------------------------------------------|
| Image: Non-StateImage: Non-StateOverlayVideo ad |
| Overlay Video ad                                |
|                                                 |
|                                                 |

Once you choose an ad type, additional configurations display.

|    | Advertisements                                                               |      | Event DIY Tips Using even | t data properly                                |                           |   | Save |   |
|----|------------------------------------------------------------------------------|------|---------------------------|------------------------------------------------|---------------------------|---|------|---|
| C, | Event DIY Tips Using event.<br>Creator: Louise Smith<br>Last update: 8/19/24 | dat  |                           | Ad Name •<br>elect Provider<br>URL<br>Duration | VAST<br>00:00:04<br>← ► → | V | Add  |   |
| ?  | Total Ads: 1<br>00:00.00                                                     | Usin | g Event Data Pronetly     |                                                |                           |   | •    | - |

- 4. Enter the details as follows:
- Ad Name Enter a name for your ad.
- Select Provider Select the provider from the drop-down: VAST or Other. If you select Other, a Provider Name text field opens. Enter the provider name.

## 🔆 kaltura

| ∺kaltura |                 | ALCONTON .                                                                                                    |
|----------|-----------------|----------------------------------------------------------------------------------------------------|
|          | Ad Name *       | My new ad                                                                                                    |
|          |                 | The second second secon |
|          | Select Provider | Other v                                                                                                    |
|          | Provider Name   |                                                                                                    |
|          | URL             |                                                                                                    |
|          | Duration        | 00:00:04                                                                                                    |
|          |                 | Discard Add                                                                                                    |

- **URL** Enter the URL of the ad.
- **Duration** (only applies to **Overlay** ads) Enter the amount of time to display.

### i

There's no duration field for **Video ads** because the duration is the length of the video.

5. Click Add.

| Event DIY Tips Using e | vent data properly |                                  | Save ··· |
|------------------------|--------------------|----------------------------------|----------|
| ໍ kaltura              |                    | Ø.                               |          |
|                        | Ad Name *          | Overlay ad                       |          |
|                        | Select Provider    | VAST                             | ~        |
|                        | URL 💽              | https://knowledge.kaltura.com/he | lp       |
|                        | Duration           | 00:00:06                         |          |
| Explore                | 2                  | Disc                             | ard Add  |
| 00:00 / 01:01          |                    | $\leftarrow \rightarrow$         | Preview  |

Copyright © 2024 Kaltura Inc. All Rights Reserved. Designated trademarks and brands are the property of their respective owners. Use of this document constitutes acceptance of the Kaltura Terms of Use and Privacy Policy.

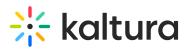

The ad displays as a green cue point on the timeline.

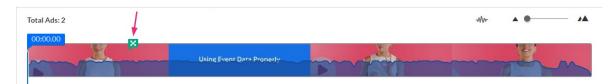

If you hover over the cue point, you can see the ad's name and the exact time it appears in the video.

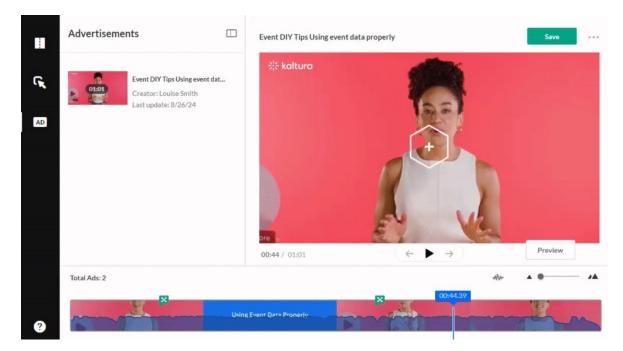

Repeat the steps above to add more ads to your media as needed.

6. Click **Save**.

### Delete an ad

1. Click on the ad's green cue point on the timeline.

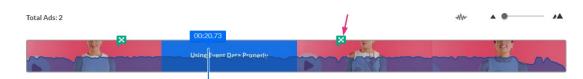

The ad screen displays.

2. Click Delete.

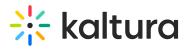

| Event DIY Tips Using event data properly | /                                  | Save    | • • • |
|------------------------------------------|------------------------------------|---------|-------|
| ∺kaltura                                 | 10                                 |         |       |
| Ad Name                                  | Kaltira Video ad                   | j ,     |       |
| Select Provider                          |                                    | I .     | - 5.  |
| URL                                      | https://knowledge.kaltura.com/help | ]       |       |
| plore                                    | Delet                              | e Apply |       |
| 00:35 / 01:01                            | $( \leftarrow ) \rightarrow$       | Preview |       |

The ad is deleted.

#### 3. Click Save.

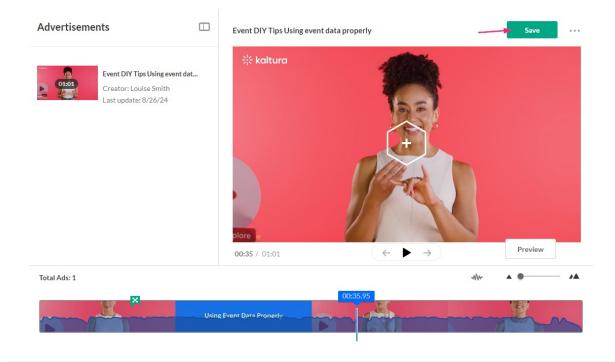

Copyright © 2024 Kaltura Inc. All Rights Reserved. Designated trademarks and brands are the property of their respective owners. Use of this document constitutes acceptance of the Kaltura Terms of Use and Privacy Policy.